## **Тема 19-20 Архив информации.**

**Цель:** -приобретать навыки работы с программами-архиваторами;

-развивать технологическое мышление;

 -формировать у учащихся стремление к постоянному развитию профессиональных способностей, коммуникативных качеств личности.

**Оборудование:** Компьютер, программа WinRar.

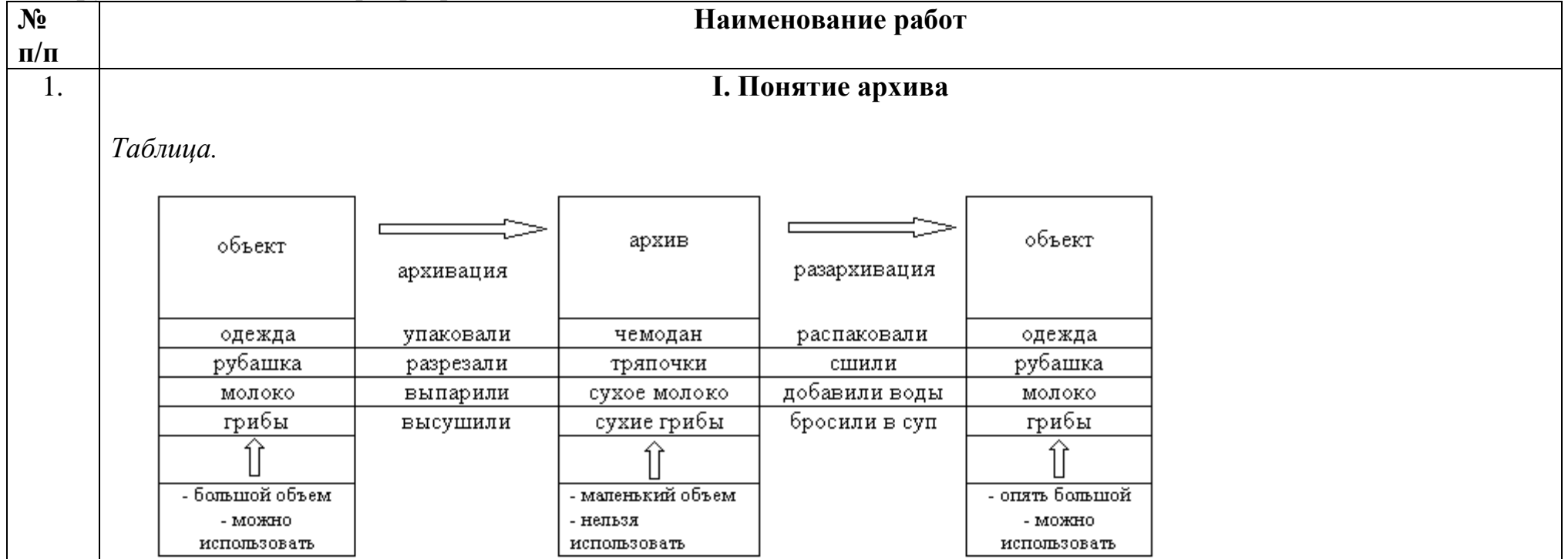

– Итак, архив – это объект в сжатом виде. Если вы посмотрите на таблицу, вы увидите нечто общее между всеми архивами…

– Что вы мне ответите, можно ли использовать сам архив?

– Можно ли надеть на себя чемодан, или приложить к себе лоскутики рубашки и так пойти, или выпить сухое молоко? Нет! Чтобы их использовать, надо придать им первоначальный вид. Так же и архив файла перед тем, как использовать надо разархивировать.

#### **Признаки архива:**

- Архив занимает меньше места, чем исходный объект. Исключение составляют очень маленькие файлы, например, ярлыки. А также сжатые файлы, например \*.mp3.
- Архив нельзя использовать по назначению. Перед использованием его надо разархивировать.

WinRAR - это мощный инструмент сжатия данных с огромным количеством дополнительных интегрированных функций. WinRAR Поддерживает работу с такими форматами архивов как: RAR, ZIP, 7Z, ACE, ARJ, BZ2, CAB, GZ, JAR, LZH, TAR, UUE, Z, ISO обеспечивая максимальную скорость работы и степень сжатия данных.

Среди богатого функционала программы WinRAR следует выделить способность к восстановлению поврежденных архивов, создание самораспаковывающихся и многотомных архивов, работу с запароленными и шифрованными архивами, а также возможность архивировать практически неограниченное количество файлов.

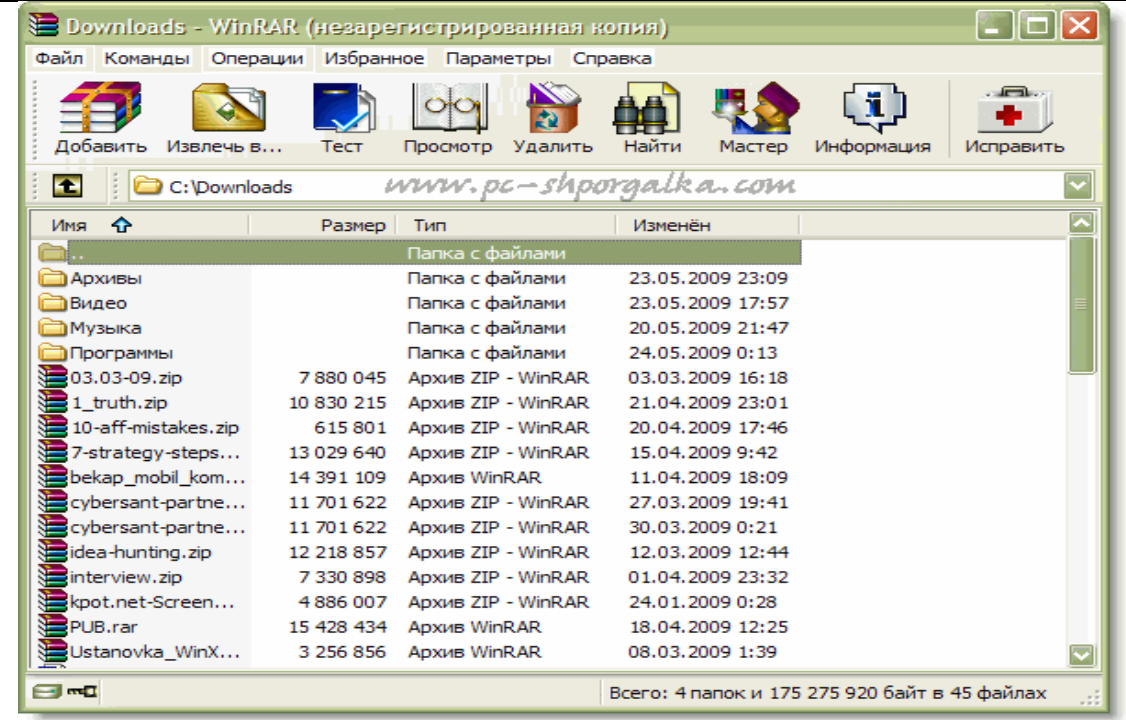

Теперь давайте подробней рассмотрим процесс архивации. Для добавления файла или папки в архив, их надо выделить и нажать кнопку «Добавить». Для примера я добавляю в архив файлы из папки «Видео». Кстати, выделить файлы можно с помощью клавиши «Insert» на клавиатуре либо мышкой, зажимая клавишу «Shift» или «Ctrl».

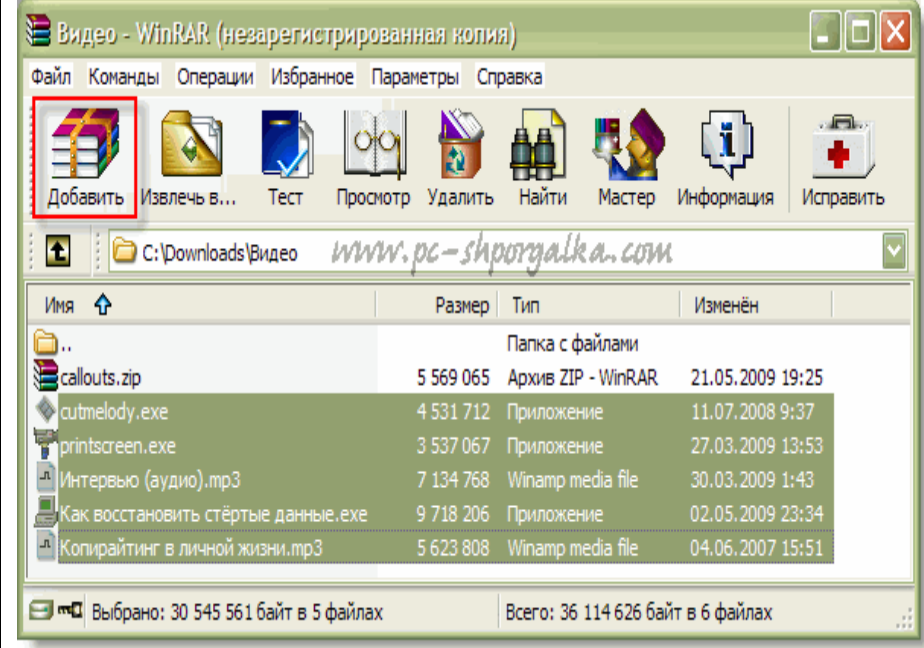

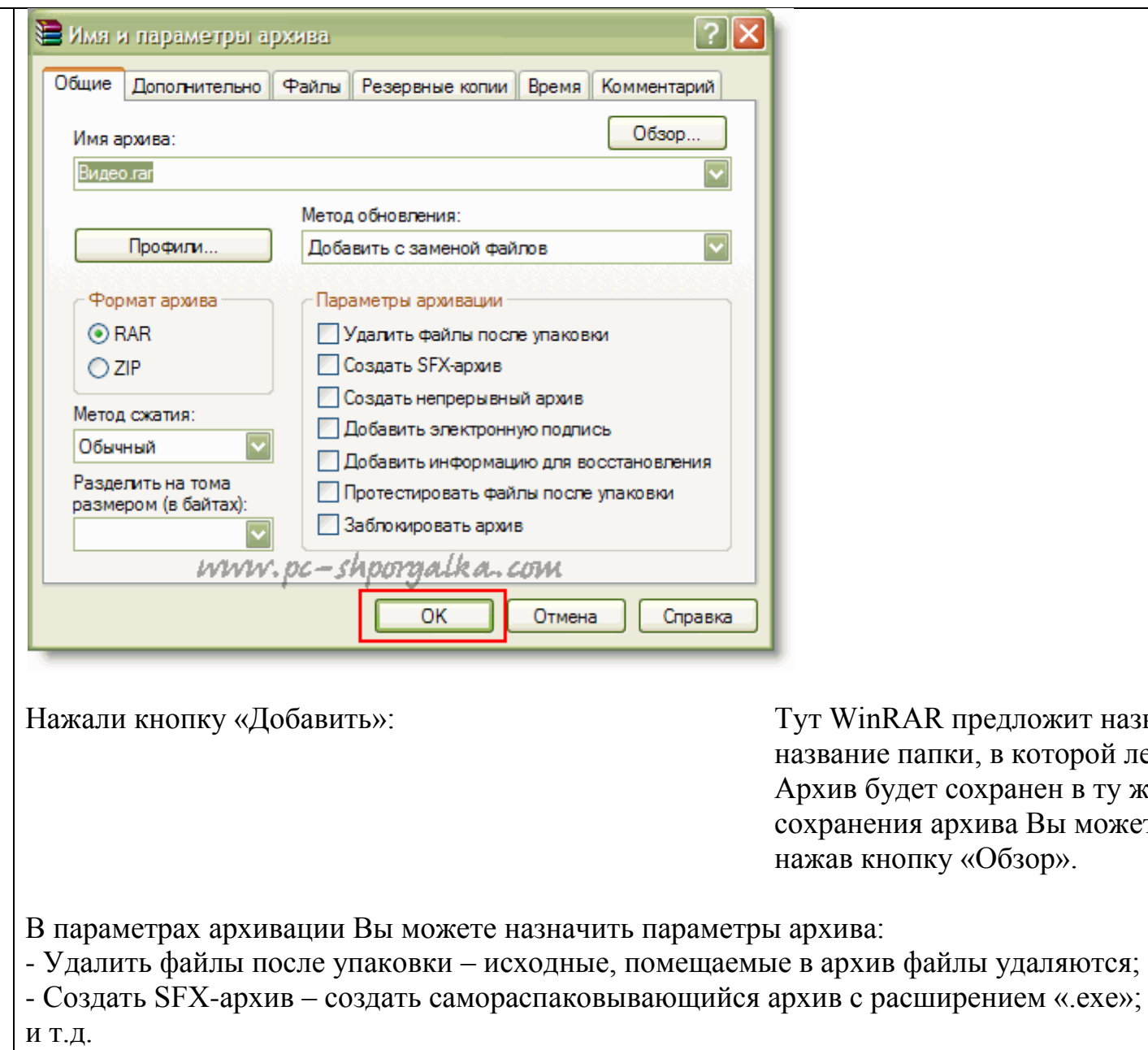

3.

4.

эдложит назвать архив. По умолчанию это в которой лежат файлы. ранен в ту же папку. А вообще место .<br>ва Вы можете выбрать самостоятельно, бзор».

В методе сжатия выберите оптимальный для вашей ситуации метод:

- Без сжатия;
- Скоростной;
- Быстрый;
- Обычный;
- Хороший;
- Максимальный;

При Максимальном методе сжатии размер архива будет соответственно минимальным. Для начала процесса архивации надо нажать кнопку «ОК».

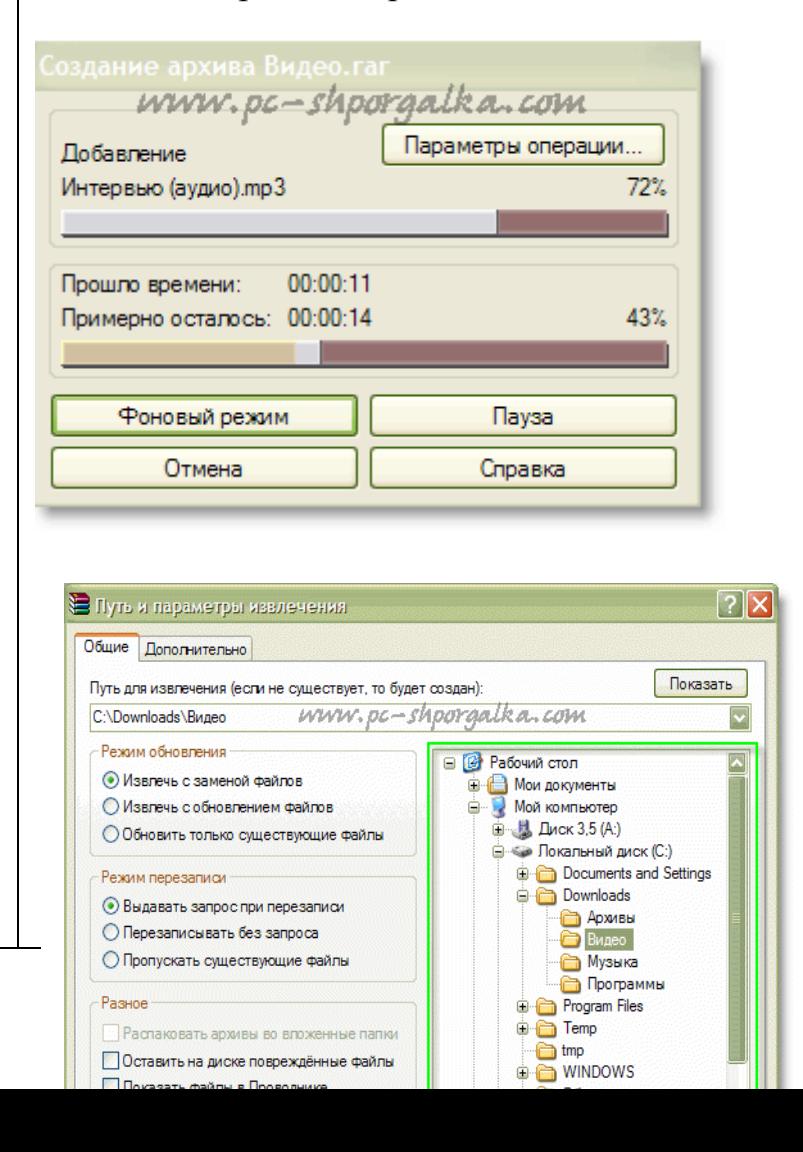

Теперь обратный процесс – разархивация. Для того, что разархивировать файлы или папки их надо выделить и нажать кнопку «Извлечь в».

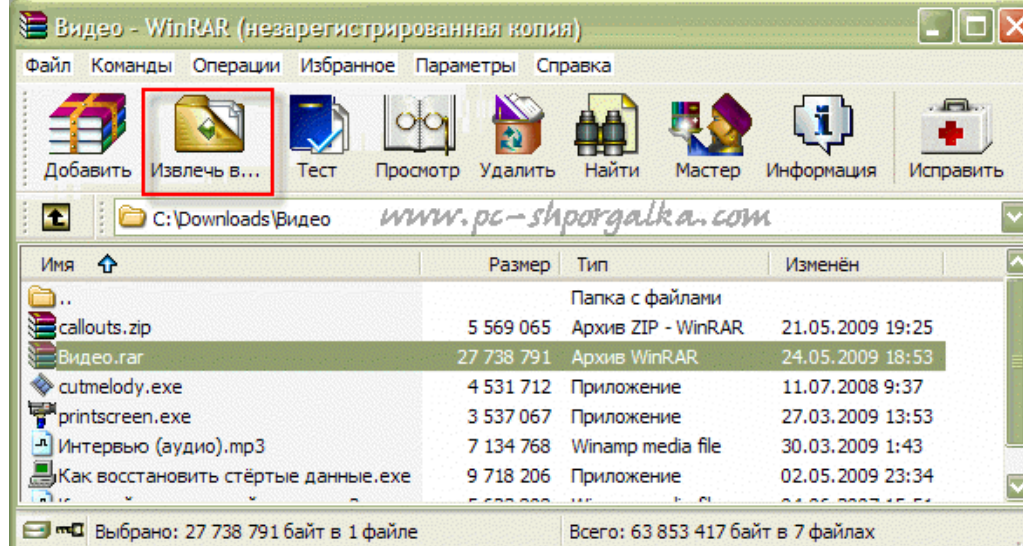

Тут Вам надо выбрать путь для извлечения файлов, используя дерево файлов и нажать кнопку «ОК».

Теперь Вы смело можете использовать архиватор WinRAR для экономии места на жестком диске или при передаче файлов по электронной почте.

5.

Одной из главных характеристик архиваторов является степень сжатия информации. Её можно определить по формуле:

$$
K = \frac{(P_H - P_K)}{P_H} * 100\%, \text{ r,}
$$

 $P_H$ -начальный размер файла (до архивации),

 $P_{K}$ -конечный размер файла (после архивации).

# **Как заархивировать файлы в Проводнике или с Рабочего стола**

В Проводнике или на Рабочем столе выделите файлы, которые хотите заархивировать, нажмите правую кнопку мыши на выделенных файлах и выберите команду "Добавить в архив...". В появившемся диалоговом окне введите имя архива или просто подтвердите имя, предложенное по умолчанию. Здесь же можно выбрать формат нового архива (RAR или ZIP), метод сжатия, размер тома и прочие параметры архивации. Нажмите кнопку "OK" для создания архива. Архив будет создан в той же папке, где находятся выделенные файлы.

Чтобы добавить файлы в предложенный архив без дополнительных запросов, воспользуйтесь командой "Добавить в <имя архива>". В этом случае будут применены параметры архивации из профиля архивации по умолчанию. Еще один способ заархивировать файлы — перетащить значки файлов на значок существующего архива. В этом случае файлы будут добавлены в этот архив.

### **Как извлечь файлы в Проводнике или с Рабочего стола**

Щелкните правой кнопкой мыши на значке архива, выберите команду "Извлечь файлы...", введите в появившемся диалоговом окне имя папки, в которую их надо извлечь, и нажмите кнопку "OK". В этом же диалоге можно настроить несколько дополнительных параметров.

Вы можете также выбрать команду "Извлечь в <имя папки>", чтобы распаковать файлы в предложенную папку без каких-либо дополнительных запросов или "Извлечь в текущую папку" для извлечения в текущую папку. Еще один способ извлечь файлы — перетащить один или несколько архивов правой кнопкой мыши в папку

назначения, а затем выбрать в появившемся меню команду "Извлечь в текущую папку".

### Понятие сжатия.

При сжатии экономия обеспечивается за счет того, что избыточная информация, постоянно повторяющаяся в файле, заменяется типичными последовательностями, из которых составляется словарь сжатого файла. Рассмотрим, например, такую скороговорку (пробелы заменены символами подчеркивания).

Во дворе трава, на траве дрова. Раз дрова, два дрова, три дрова.

Составим для этой скороговорки словарь, состоящий из пяти элементов:

трав: 1  $a, 3$ дв: 5

дров: 2 а. : 4

Исходный текст после сжатия будет выглядеть так:

Во5оре13на1е24Раз235а23три24

Добавив словарь в «сжатую» скороговорку, а также служебную информацию (один байт в начале, представляющий собой количество элементов в словаре, а также разделители между элементами словаря) получим следующий архив:

5 трав: дров: а, : а. : дв: Во5оре13на1е24Раз235а23три24

Итого вместо 65 символов мы получили «сжатый» текст длиной 55 символов. Таким образом коэффициент сжатия составил около 15 %

## Самостоятельная работа 1.

«Сжать» скороговорку: *Ехал Грека через реку, видит Грека в реке рак, сунул Грека руку в реку, рак за руку Грека* uan.

## Практическая работа.

1. Создайте папку «Архивация» в своей папке в папке Мои документы.

2. Создайте в папке «Архивация» две папки Эксперимент1 и Эксперимент2, загрузите в папки по 6 файлов с разным расширением, а именно .doc, .txt, .bmp, .jpeg, .exe, .mp3

3. Упакуйте Эксперимент1 в архив Архив1, а Эксперимент2 в самораспаковывающийся Архив2 соответственно.

4. Заполните таблицу.

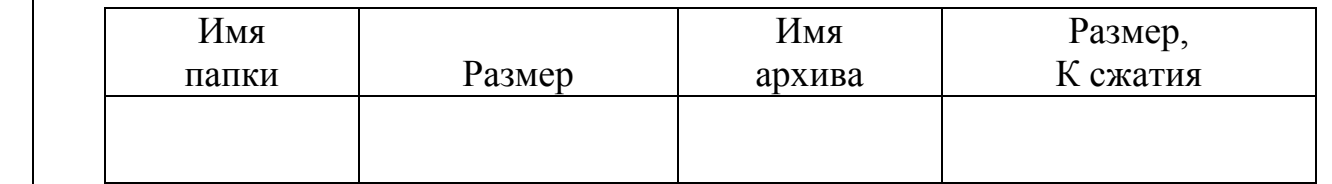

- 5. Распакуйте Архив1 и Архив2 в вашу папку
- 6. Заполните таблицу

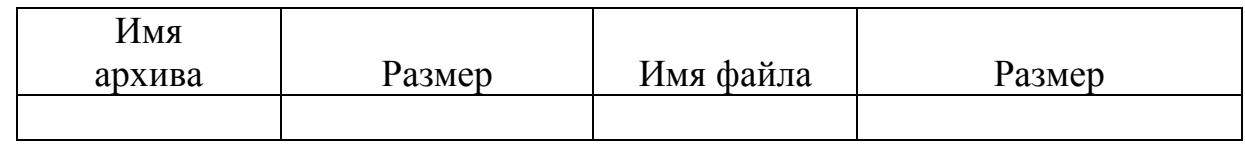

- 7. Откройте Архив1 без распаковки и определите его содержимое.
- 8. Заполните таблицу

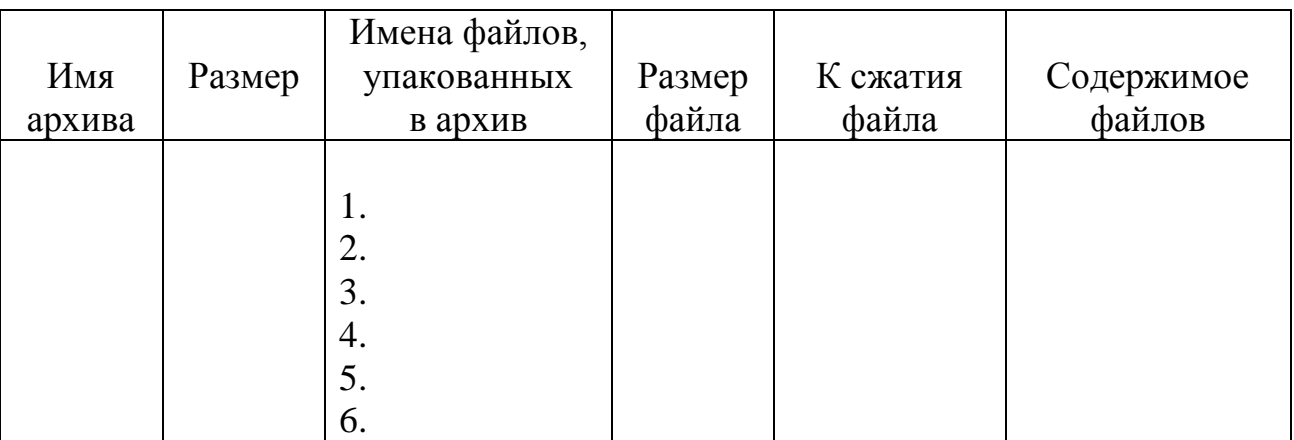

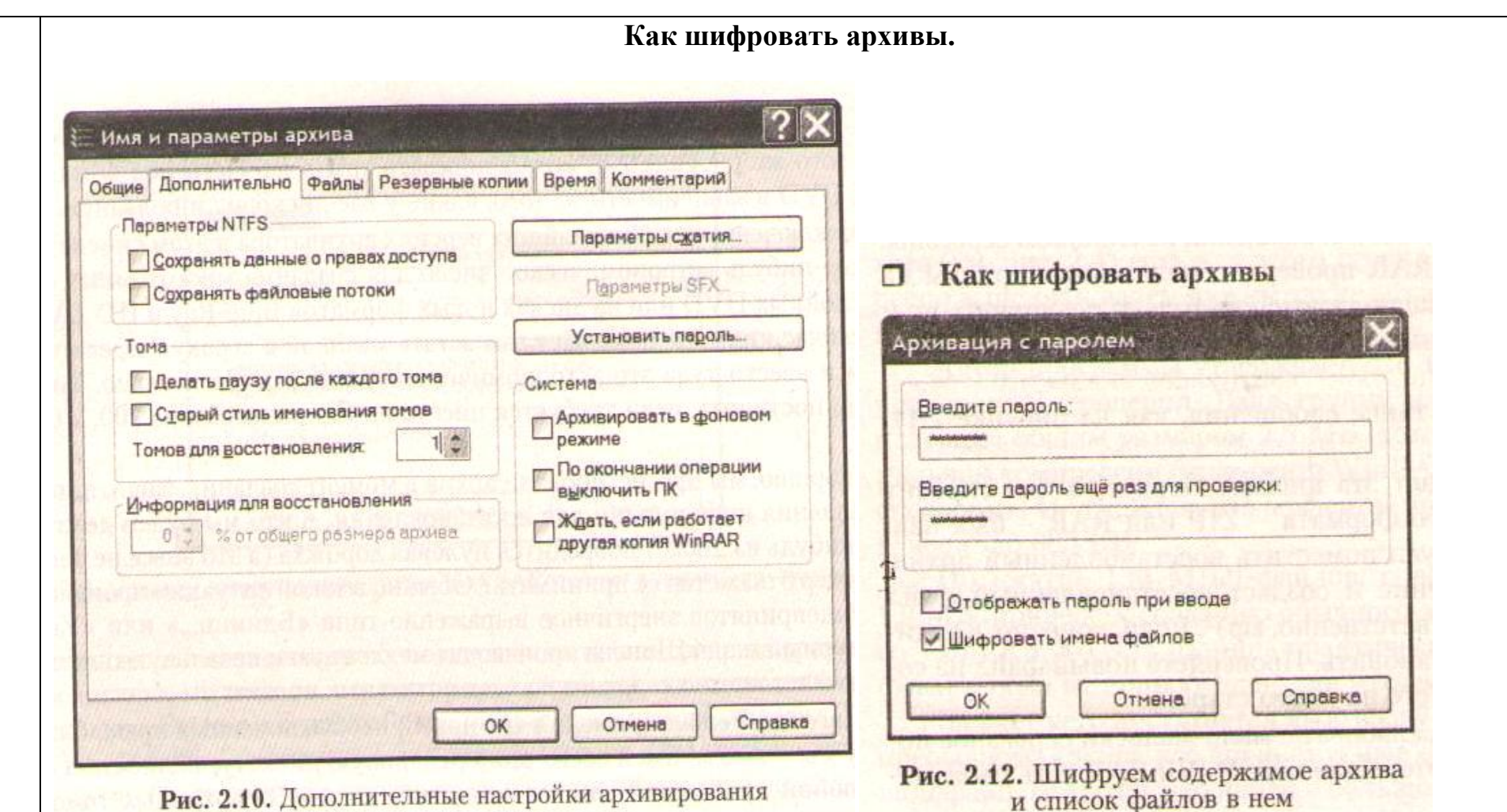

Кнопочка *Установить пароль (Set password)* в окне создания архива на странице *Дополнительно* позволит вам защитить новый архив паролем. Обычно пароль вводят дважды, чтобы избежать ошибки при вводе вслепую. Но если поставить галочку в строке *Отображать пароль при вводе*, то вместо обычных звездочек покажутся ваши натуральные буквы и цифры. Тогда строка подтверждения пароля исчезнет.

Если поставить галочку в строке *Шифровать имена файлов (Encrypt file names)*, то пароль будет запрашиваться сразу при попытке просмотра такого файла.

Такая возможность есть только у архивов rar-формата, с архивами zip-формата этого сделать нельзя. Пароль, введенный в окне *Архивация с паролем* будет применен только к данному архиву. Но можно установить и общий пароль, которым будут закрыты все архивы, создаваемые в текущем сеансе работы. И не придется в каждом случае вводить пароль заново. Для этого надо щелкнуть по ключику, расположенному в левом нижнем углу главного окна WinRAR. Появится окно, но в заголовке будет написано, что это общий пароль *(Ввод пароля по умолчанию)*. При следующем запуске архиватор пароля уже не помнит. А чтобы отменить общий пароль в данном сеансе работы, еще раз дважды щелкните по ключику и, ничего не вводя, закройте окошко.

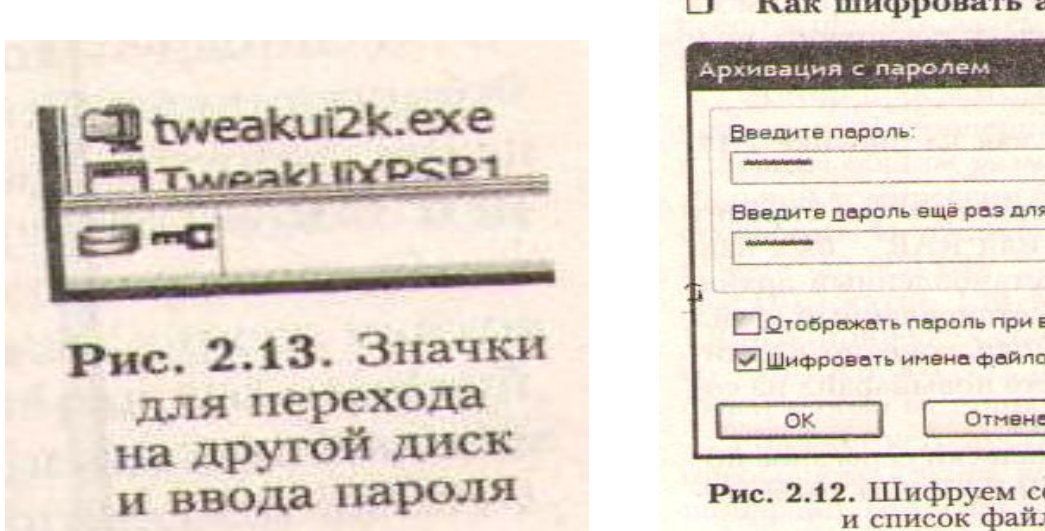

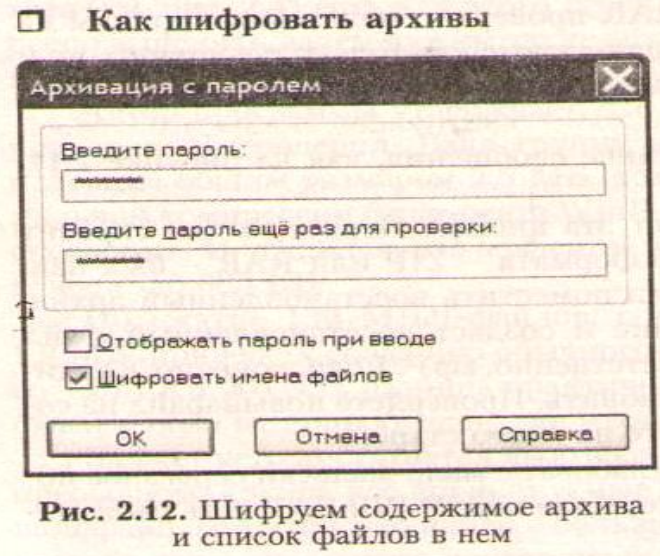

Кроме шифрования возможна еще одна защита важных rar-архивов- от изменения. Выполняется блокировка кнопкой, изображающей замок с подписью запрет. По умолчанию она не видна. Ее можно достать, щелкнув правой кнопкой мыши по значкам панели инструментов WinRAR и выбрав команду *Выбрать кнопки (Select buttons)*. Можно также пользоваться командой *Заблокировать архив* в окне *Имя и параметры архива* или комбинацией *Alt+L*.

Заблокированный архив нельзя будет поменять ни с помощью программы WinRAR, ни с помощью другого архиватора, обученного работе с rar-файлами.

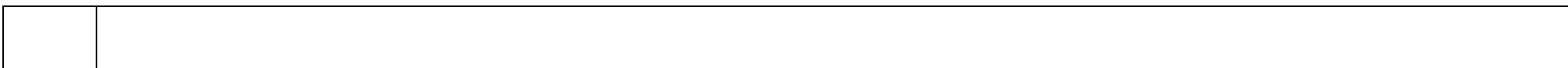